## Windows 폰코 자키 앱 설치 가이드

<sup>1</sup> FoncoJockey.exe 설치 파일을 더블 클릭하여 실행합니다.

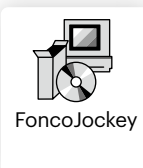

**②** 아래와 같이 설치 마법사 시작이 뜨면 [다음(N)] 버튼을 클릭하여 설치를 진행합니다.

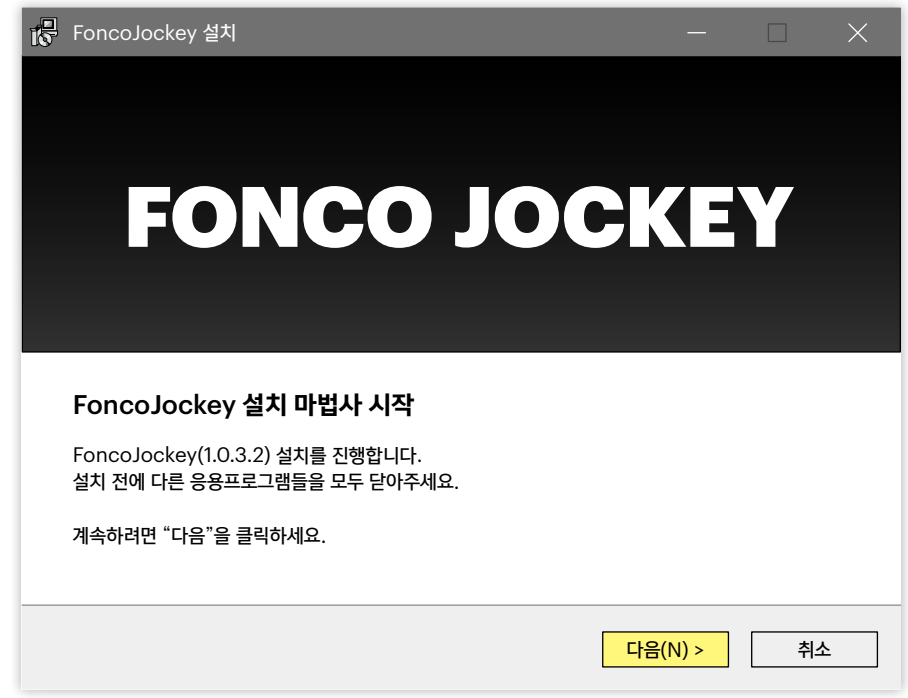

<sup>3</sup> 설치 위치를 찾아보기 버튼을 클릭하여 지정한 후 [설치(I)] 버튼을 클릭하면 FoncoJockey 프로그램이 해당 경로에 설치됩니다.

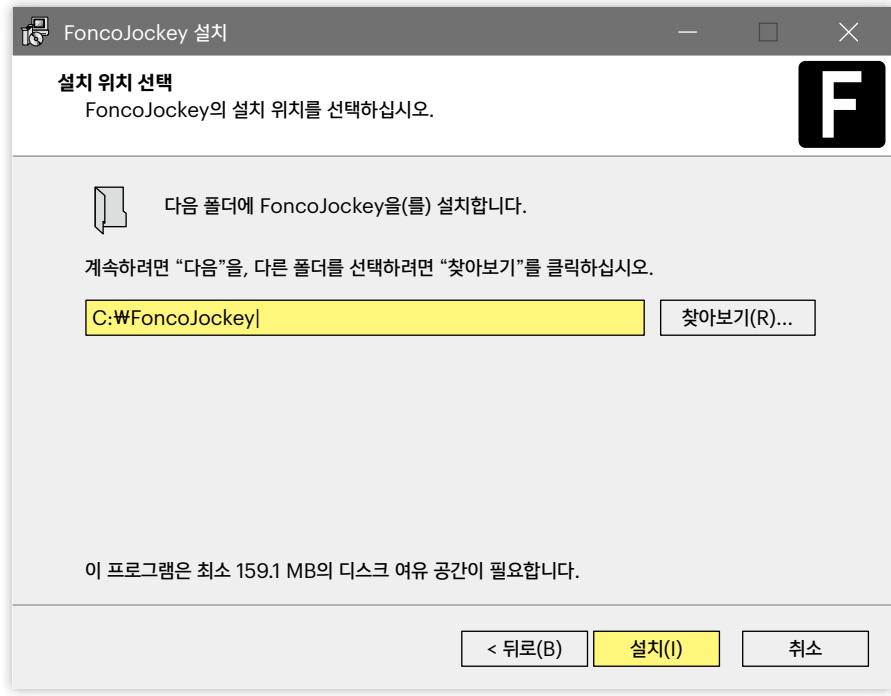

**4** 설치 프로세스가 완료되면 아래와 같이 설치 마법사 완료 창이 뜹니다. [종료(F)] 버튼을 클릭하여 폰코 자키 앱을 실행합니다.

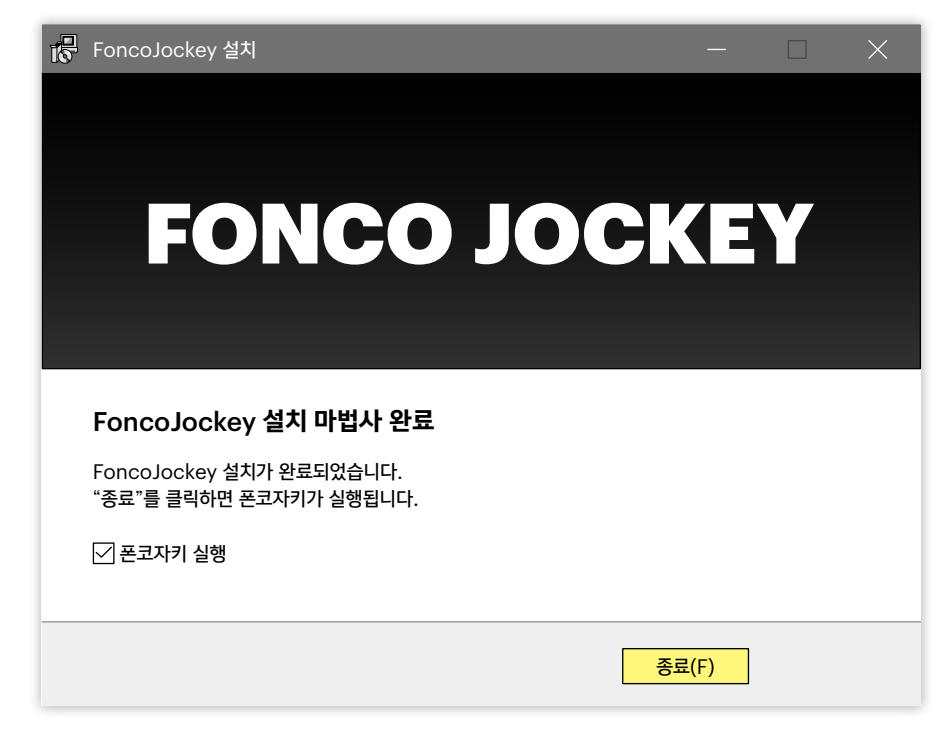